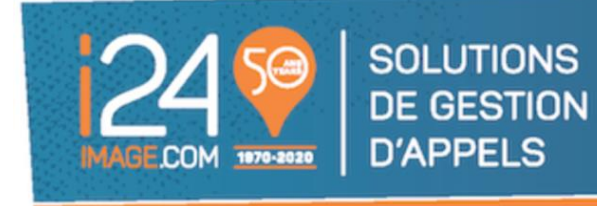

# **Manuel d'instructions pour le Portail Client i24**

# Table des matières

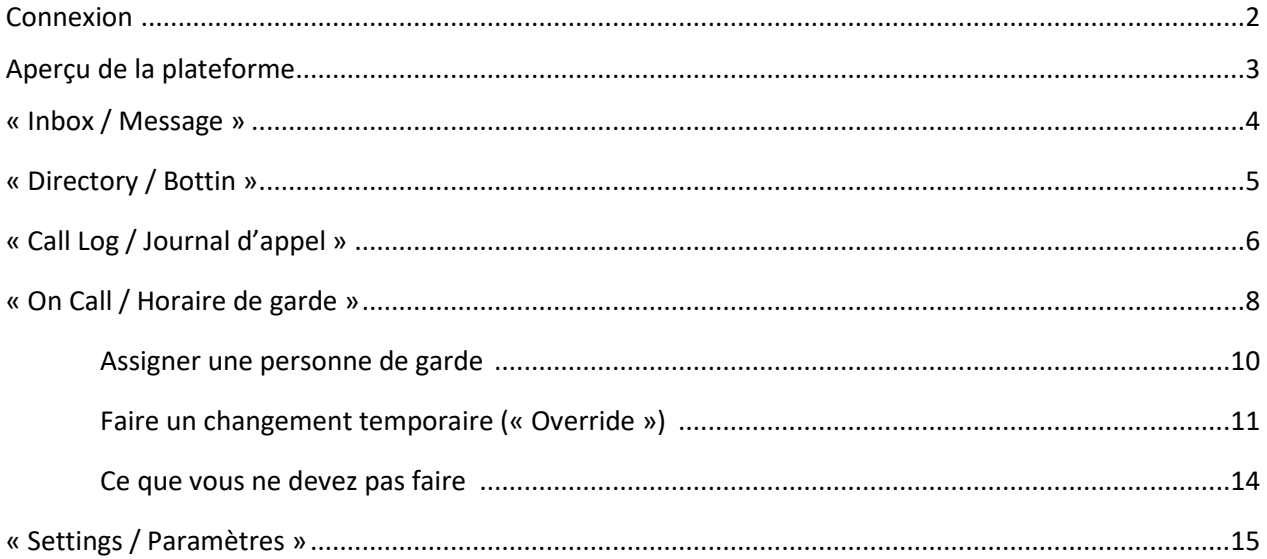

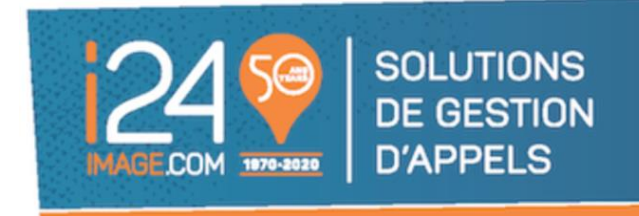

## **Connexion**

Connectez-vous au lien suivant :<https://clients.i24image.com/>

Ce lien est aussi accessible via notre site internet :<https://i24image.com/> via la section « Connexion Clients »

Note : Il est recommandé d'ajouter ce lien à vos « favoris » afin d'accélérer vos futurs accès.

Voici un aperçu de la fenêtre de connexion que vous allez voir :

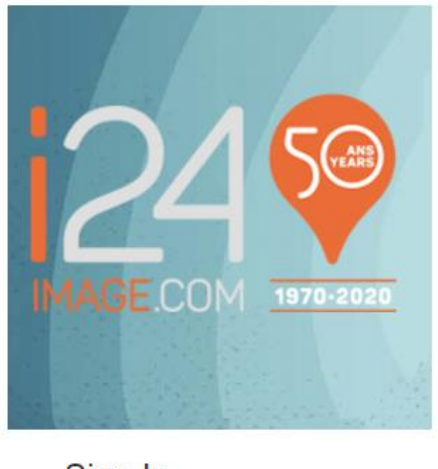

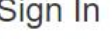

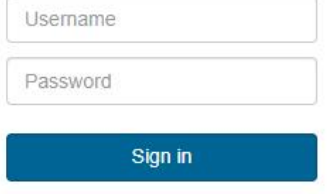

Entrez votre code d'accès (Username) et mot de passe (Password) puis cliquez sur « Sign In » afin d'accéder à votre compte.

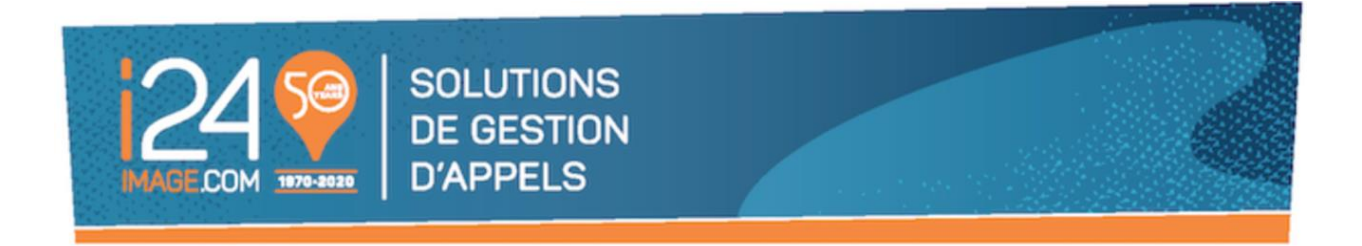

## **Aperçu de la plateforme**

Une fois connecté, la plateforme vous amènera sur la page d'accueil.

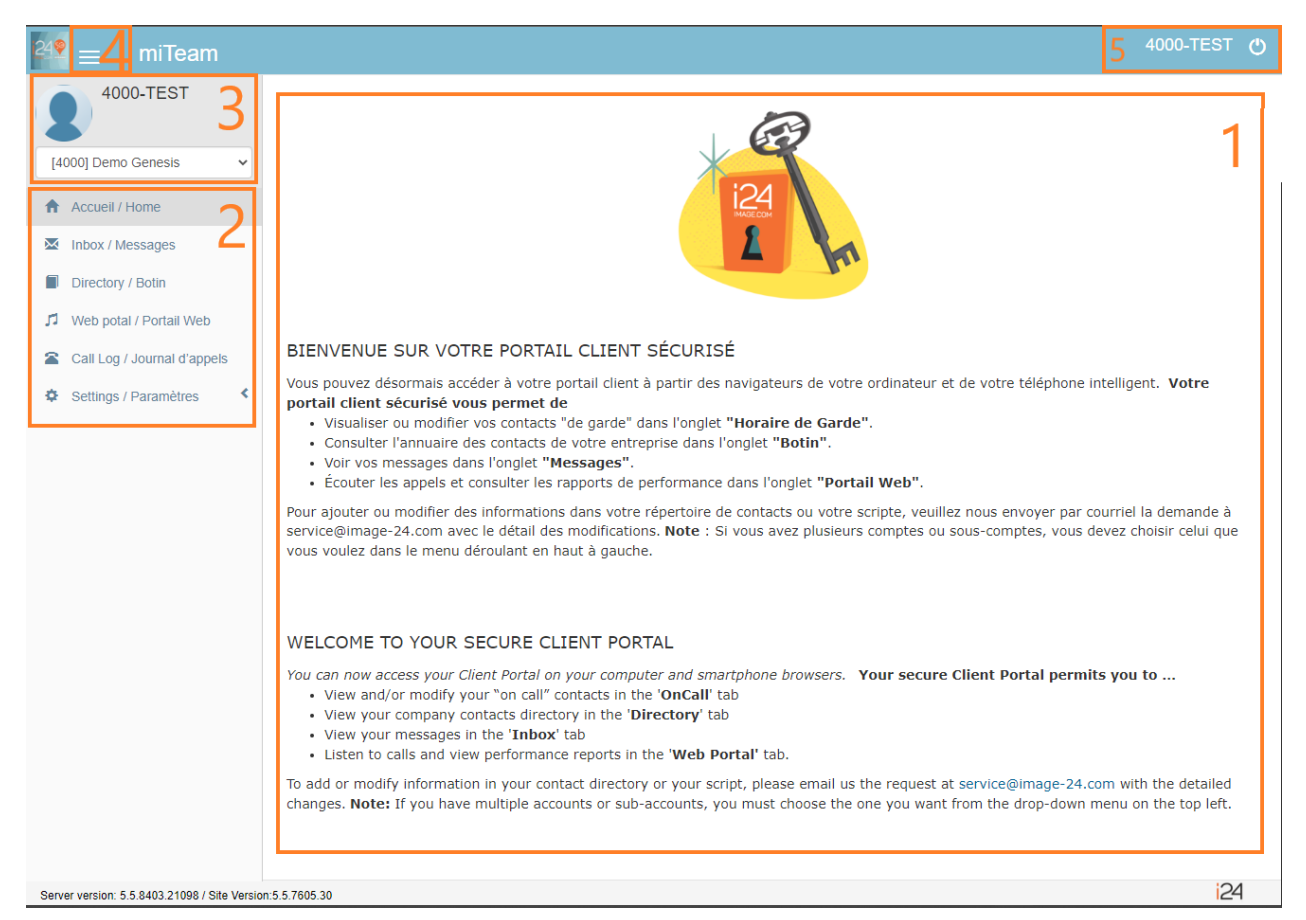

Voici un bref descriptif de ce que comprend la page d'accueil :

- 1. Un mot de bienvenue et guide d'instructions pour la plateforme.
- 2. Les différentes sections de la plateforme vous permettant diverses fonctions.
- 3. Le compte client sous lequel vous êtes actuellement. Si vous possédez plusieurs comptes accessibles via le même nom d'utilisateur, vous pouvez utiliser le menu déroulant afin de passer d'un a l'autre.
- 4. Dans le cas ou votre fenêtre serait d'un format plus petit, ou sur téléphone, il est possible que le menu des sections indiqué au point 2 ne soit pas visible. Ce menu sera accessible via les 3 lignes en haut à gauche de votre écran.
- 5. Votre nom d'utilisateur, ainsi que l'endroit pour vous déconnecter.

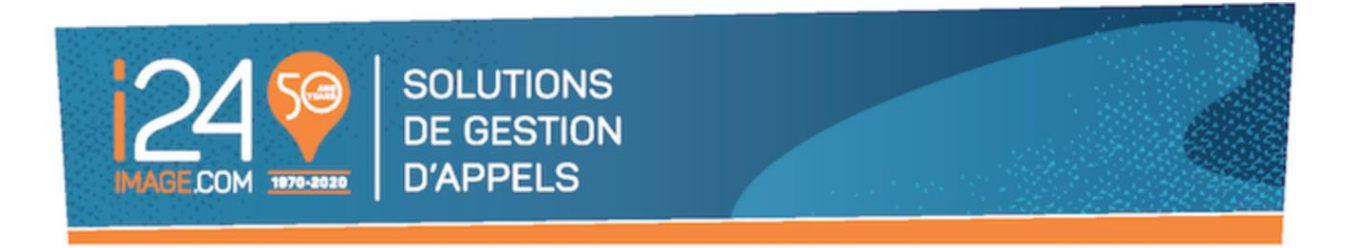

## **« Inbox / Message »**

Cette section vous permet de visualiser les messages pris par notre équipe sur votre compte client. Certains filtres quant aux moments ou ceux-ci furent pris sont disponible afin de faciliter votre recherche.

Il vous est aussi possible de télécharger la totalité ou une portion de vos messages via le bouton « Download ».

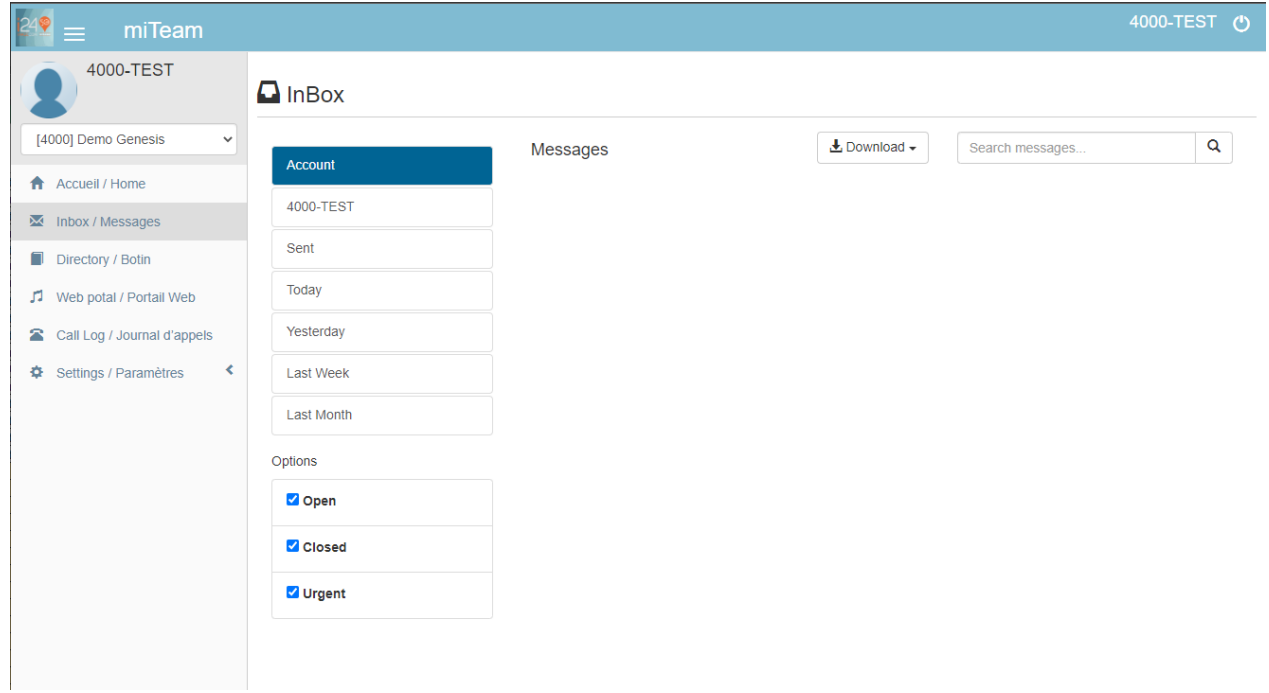

Les messages sont disponibles dans cette section pour un maximum de 60 jours.

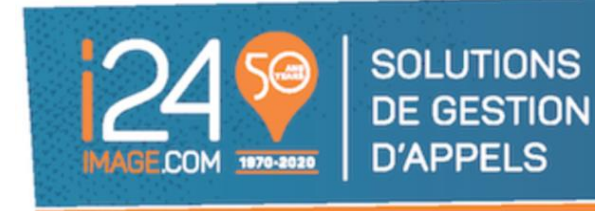

## **« Directory / Bottin »**

Cette section vous permet de visualiser les contacts accessibles pour notre équipe, ainsi que leurs coordonnées.

Puisque nos scripts ont besoin que les détails disponibles au sein de l'onglet bottin soient inscrits de façon spécifique, et pour éviter toutes problématiques avec le fonctionnement de votre script personnalisé ainsi que la répartition de vos messages, modifier les informations qui se trouvent dans votre bottin de contact peut être réalisé en contactant notre équipe vi[a service@i24image.com.](mailto:service@i24image.com)

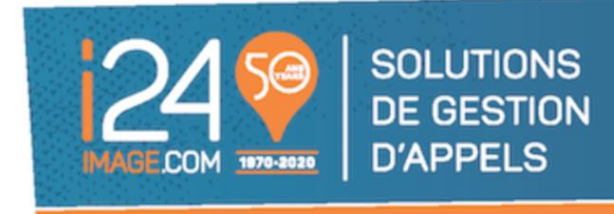

## **« Call Log / Journal d'appels »**

Cette section vous permet de faire l'écoute des appels répondus sur votre compte au cours des derniers 60 jours.

- 1. Entrez les dates pour lesquelles vous désirez voir les appels. Cliquez sur «Search for calls»
- 2. Les résultats s'afficheront ensuite.

A noter que les appels seront affichés en deux sections : Les appels des 7 derniers jours seront dans la portion du haut 'Call Log Search Results'. Ceux de 8-60 jours seront dans une section 'Archive' affichée juste en dessous.

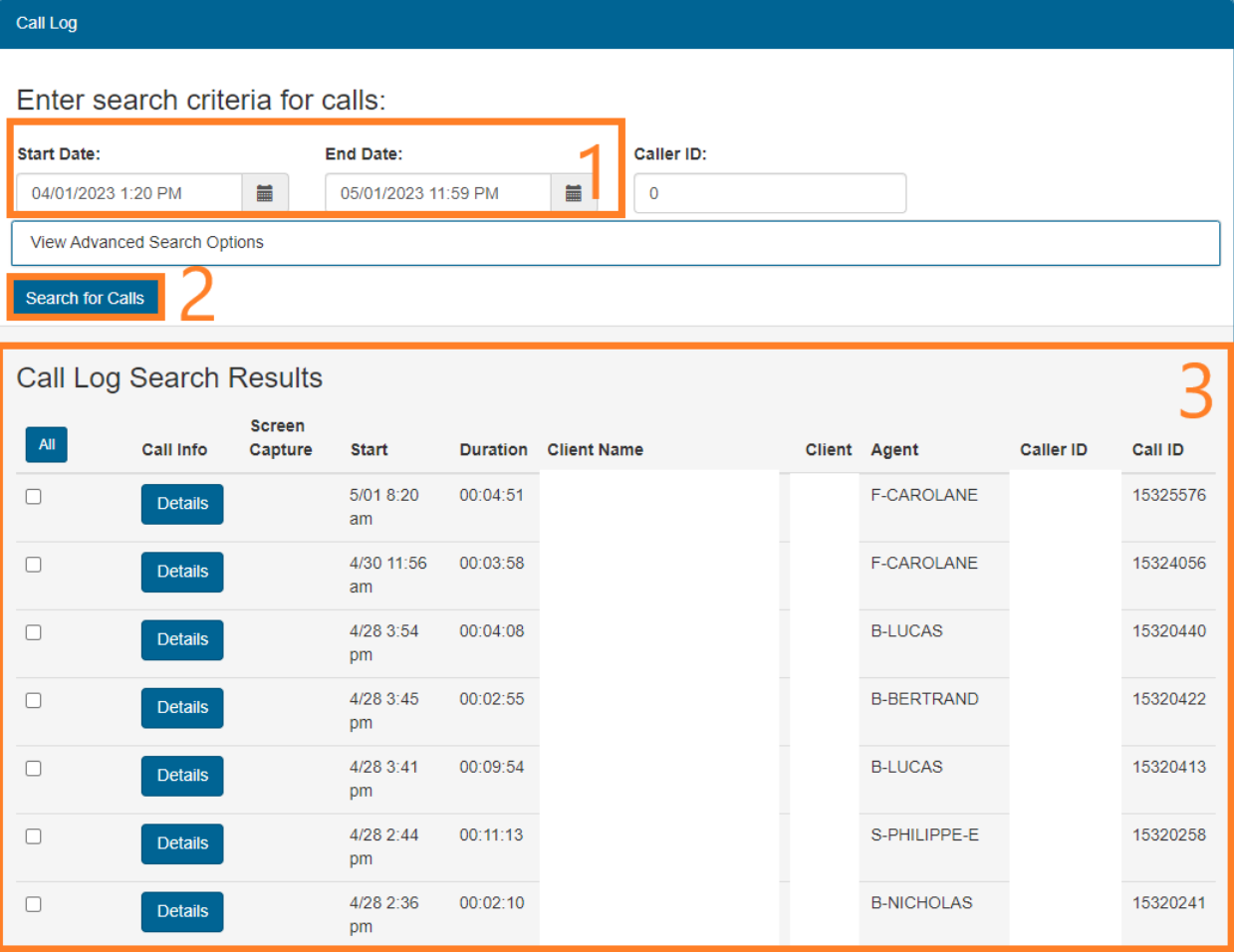

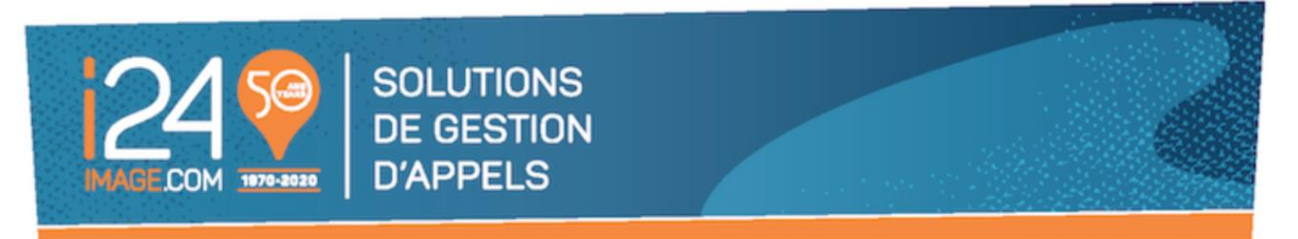

Si le bouton se nomme « Details » c'est qu'il s'agit d'une transaction sans conversation. Cela peut s'appliquer par exemple dans le cas de gestion de courriel ou de la répartition de vos messages, selon la programmation de votre compte.

Le bouton se nommera « Voice » lorsqu'un enregistrement est associé.

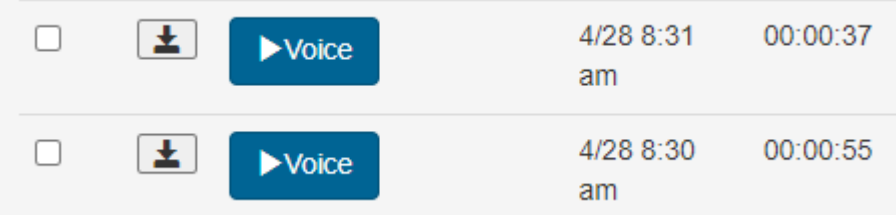

Vous pouvez soit, directement télécharger l'audio, ou, cliquez sur le bouton « Voice » afin de faire l'écoute de l'enregistrement et avoir accès aux options plus avancées.

 $\times$ 

#### Call Information

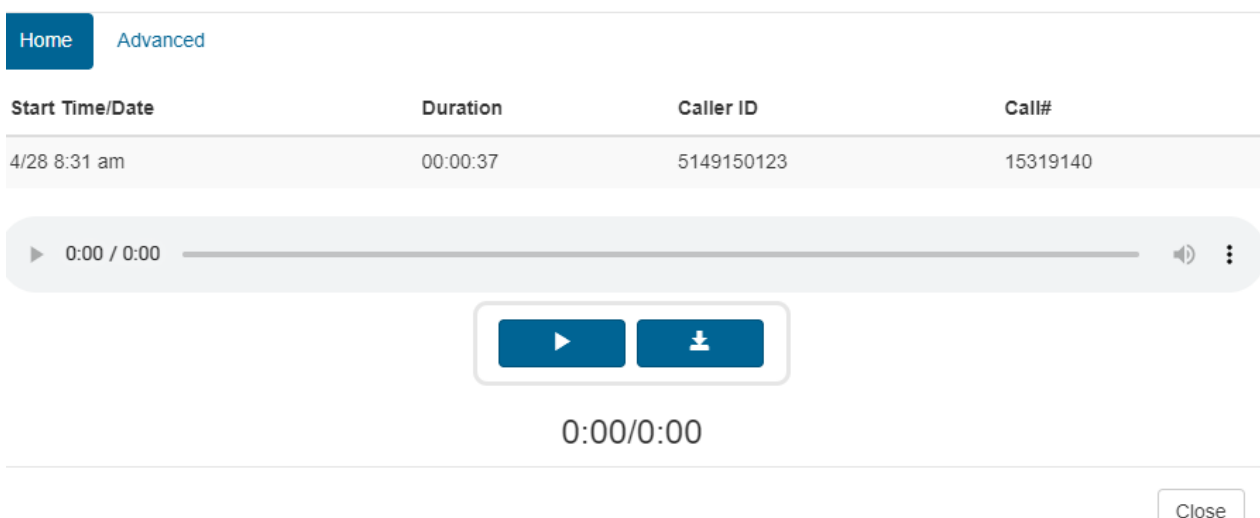

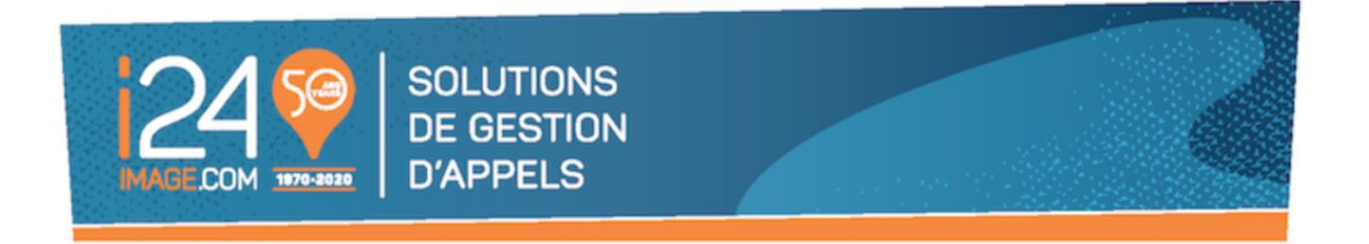

## **« On Call / Horaire de garde »**

Cette section vous sera utile si votre compte est bâti en utilisant un, ou même plusieurs, horaire de garde pour votre équipe. C'est à cette endroit que vous pourrez assigner qui sera votre employé ou équipe de garde pour chaque période ou même territoire.

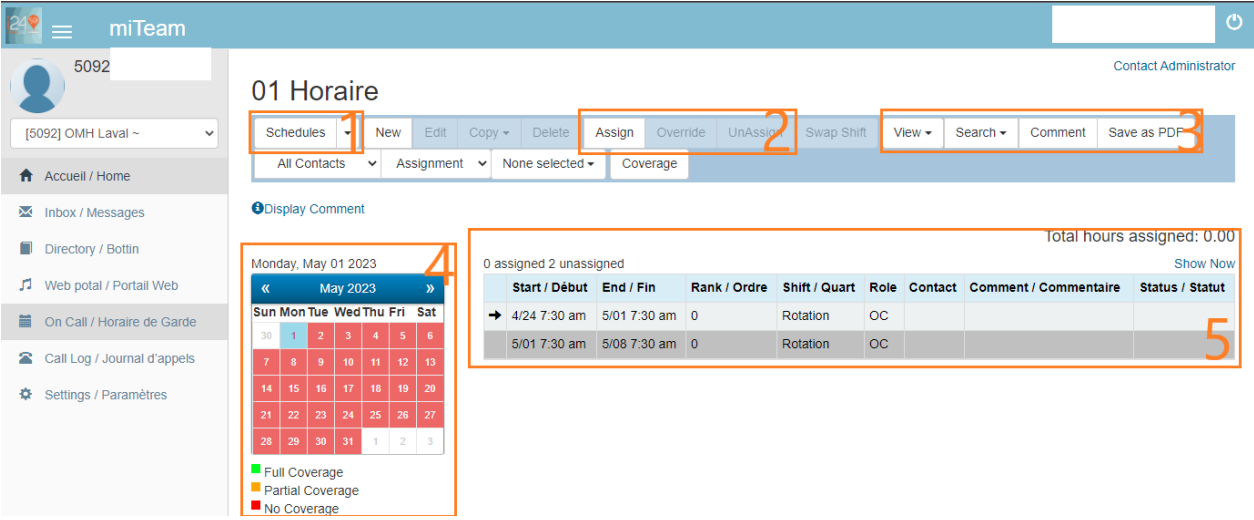

- 1. Vous pouvez voir sous « Schedules » toutes vos divers horaires de garde bâtis pour répondre aux besoins de votre compte. Il sera important de sélectionner l'horaire de garde sur laquelle vous désirez travailler. Si votre compte est bâti en utilisant un horaire de garde unique, il sera sélectionné par default.
- 2. Le bouton « Assign » signifie « assigner ». Il sera utilisé pour identifier qui est la personne de votre équipe de garde pour le quart sélectionné.

Le bouton « Override » est à utiliser dans le cas où vous désirez remplacer la personne assigner de base par une autre, tout en gardant un historique précis.

Le bouton « Unassign » est utilisé afin d'enlever une assignation au membre de votre équipe. Si fait sur un « Override » cela remettra la personne initiale comme étant de garde. Si fait sur le quart de base, cela le rendra vide à nouveau.

3. Le bouton « View » vous permet de sélectionner votre vue favorite de l'horaire de garde. Par jour, semaine, mois, etc.

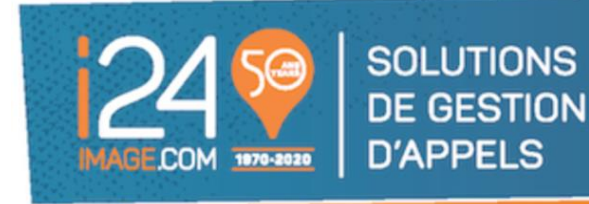

Le bouton « Comment » vous permet d'ajouter des notes à un quart de garde. Souvent utilisé en cas de changement afin de garder des traces. Attention, un commentaire ne peut pas être utilisé pour indiquer une nouvelle personne de garde, notre système ne reconnaitra pas l'information et n'agira pas en conséquence. Votre personne de garde doit être la personne assignée pour le quart.

Le bouton « Save as PDF » vous permet de sauvegarder votre horaire en version PDF. Utile pour partager le tout avec votre équipe ou garder le tout en archive.

4. Le calendrier vous permet de rapidement voire si certains de vos quarts restent à combler. Si la journée est en vert, cela signifie que tous les quarts ont une personne assignée. Si la journée est en jaune, cela signifie que certains quarts ont une personne assignée, et d'autres sont vide. Il faudra donc assigner une personne pour le bon fonctionnement de vos appels.

Si la journée est en rouge, c'est que la totalité des quarts de garde sont vide et une personne de garde doit leur être assigné afin de garantir le bon déroulement de la répartition de vos appels.

5. Vos divers quarts de garde. Il faudra cliquer afin de choisir celui sur lequel vous désirez assigner votre personne de garde. Sur l'image ci-dessus, nous avons 2 périodes différentes, l'une du 24/04 7h30am au 01/05 7h30am et l'autre du 01/05 7h30am au 06/05 7h30am. Selon vos besoins, votre compte pourrait avoir plusieurs personnes de garde pour la même période et le « Rank / Ordre » indiquerait qui est le premier contact, le second, etc. Sur l'Exemple ici, il n'y en a qu'un.

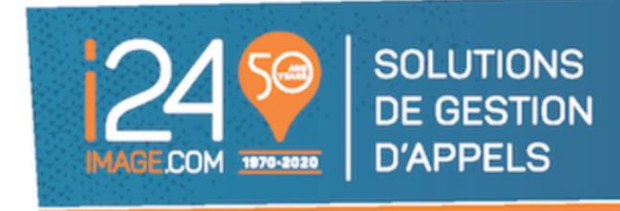

#### **Assigner une personne de garde**

Pour assigner la personne en charge d'un quart de garde, il vous faudra :

- 1. Choisir l'horaire concerné dans « Schedules » (point 1 ci-dessus)
- 2. Choisir le quart désiré sur l'horaire (point 5 ci-dessus) et cliquer dessus.
- 3. Cliquer sur « Assign ».
- 4. Choisir le contact désiré dans la liste des contacts qui apparaitra.
- 5. Au besoin, ajouter un commentaire dans le champ « Comment »
- 6. Cliquer sur « Assign »

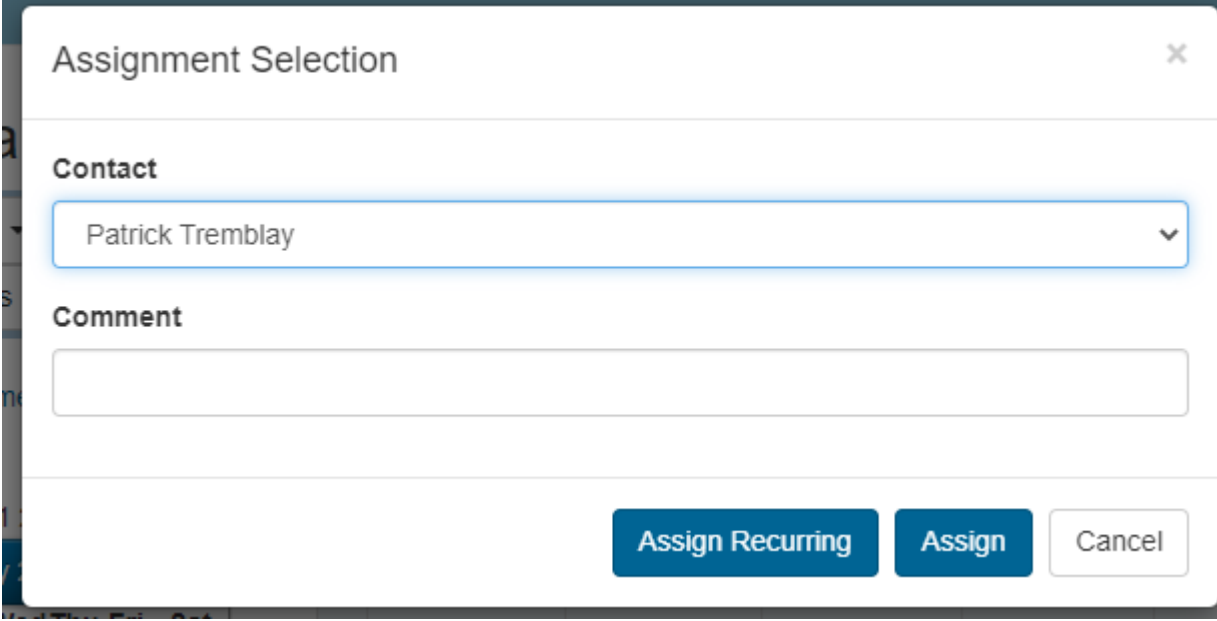

Note: Si vous avez besoin d'assistance pour effectuer un changement de date, d'heure, pour ajouter ou supprimer des quarts de travail ou une personne contact, contactez notre équipe à service@i24image.com

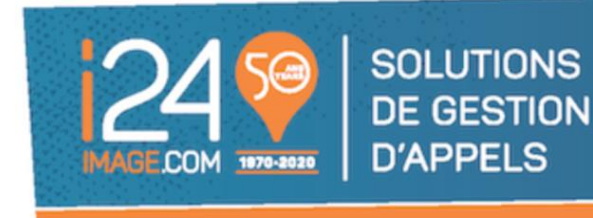

## **Faire un changement temporaire (« Override »)**

Sachant que parfois votre routine peut vous demander un changement temporaire sur la cédule des personnes de garde déjà établie, voici commentaire faire un « Override ». Celui-ci peut être utilisé pour remplacer un membre de votre équipe pour la totalité ou une portion du quart de garde de base.

Attention, un « Override » ne peut pas débuter avant, ou finir après, les dates et heures du quarts de base. Il se pourrait que plusieurs « Override » soit nécessaire pour accomplir le remplacement désiré, selon la configuration de votre horaire de garde.

- 1. Cliquez sur le quart pour lequel un changement temporaire est nécessaire.
- 2. Cliquez sur « Override »

#### 01 Horaire

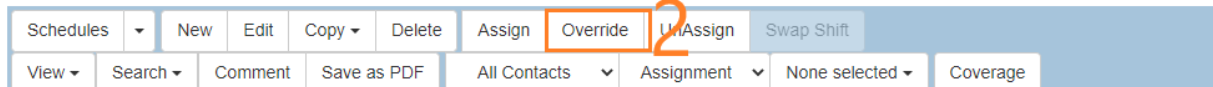

#### **ODisplay Comment**

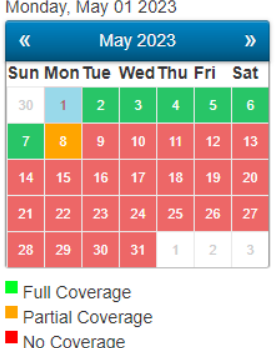

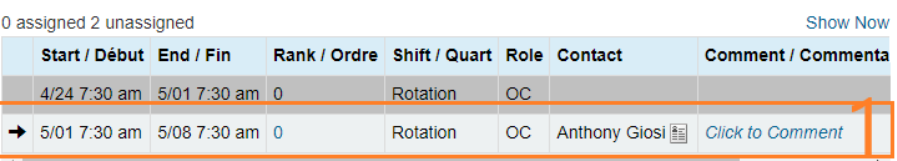

**Contact Administrator** 

Total hours assigned: 16.50

#### **Anthony Giosi**

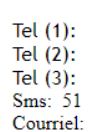

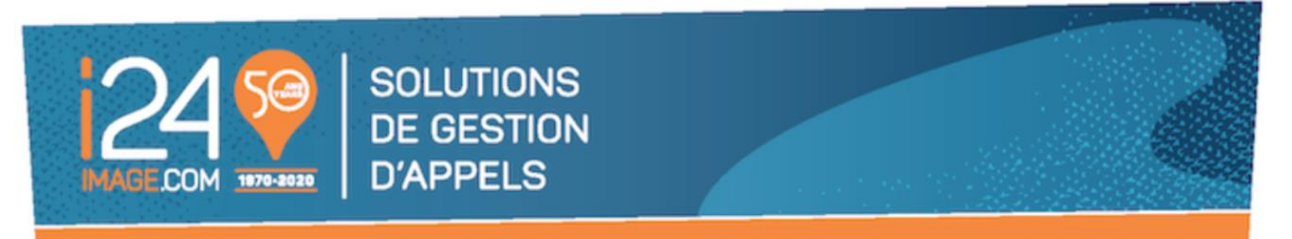

3. Inscrire le début du remplacement (Rappel : Cette date et heure doit être comprise entre le début et la fin du quart de garde sur lequel un changement temporaire est appliqué, dans l'exemple présent, le début ne peut pas être avant le 01/05 7h30am)

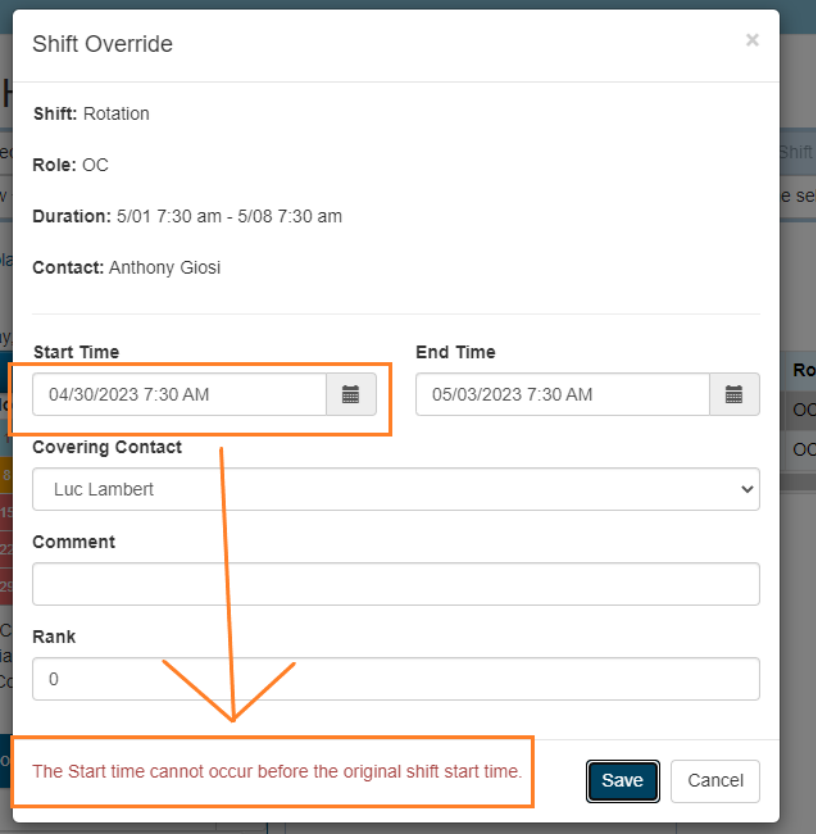

- 4. Inscrire la fin du remplacement (Rappel : Cette date et heure doit être comprise entre le début et la fin du quart de garde sur lequel un changement temporaire est appliqué, dans l'exemple présent, le début ne peut pas être avant le 06/05 7h30am)
- 5. Choisir la personne qui sera de garde pour cette période.
- 6. Cliquez sur « Save ».

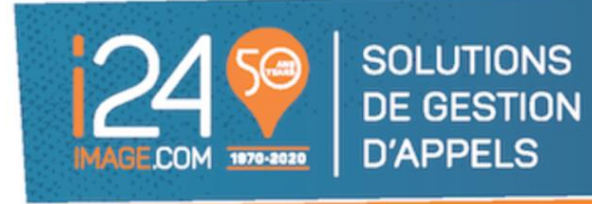

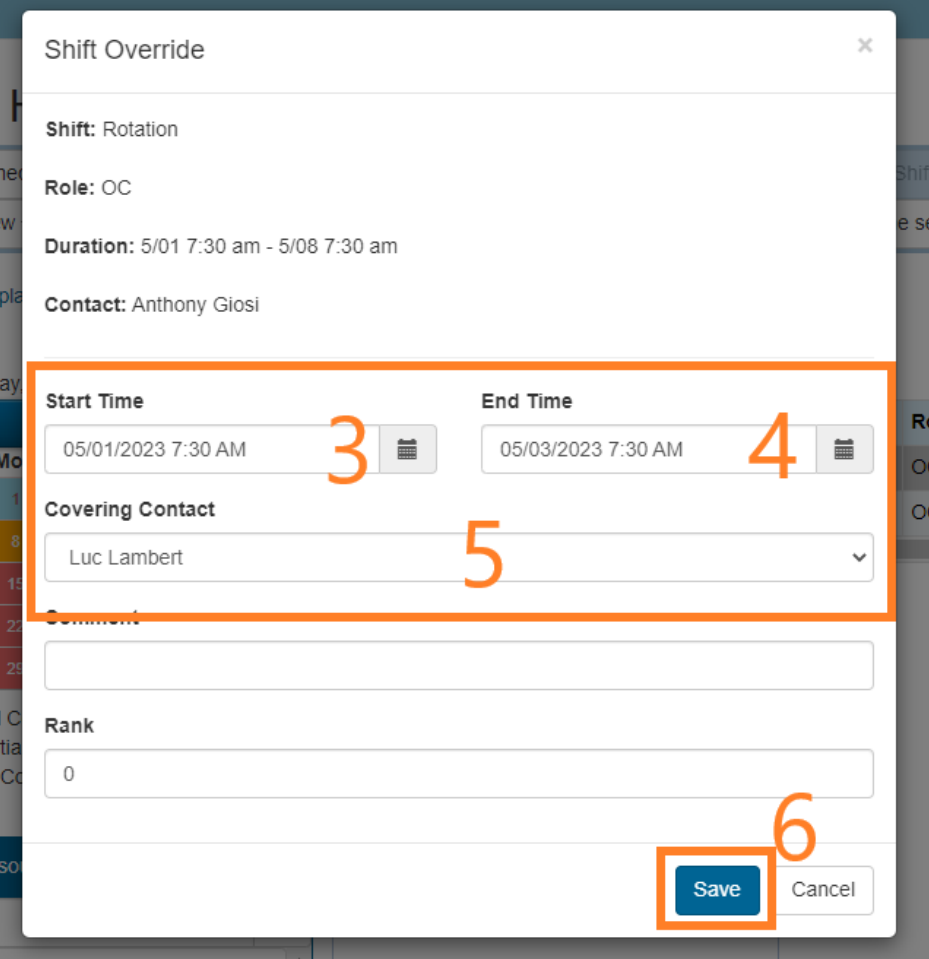

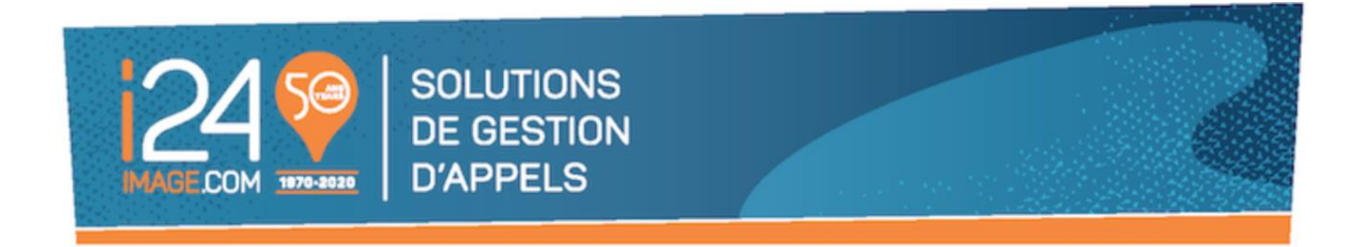

## **Ce que vous ne devez pas faire**

Prenez note que vous ne pouvez pas modifier un quart de travail existant et actif. Votre script et vos personnes de garde étant liés par la programmation, cela endommagerait le tout. Toute programmation requise pour corriger ce type de situation engendrera des frais supplémentaires.

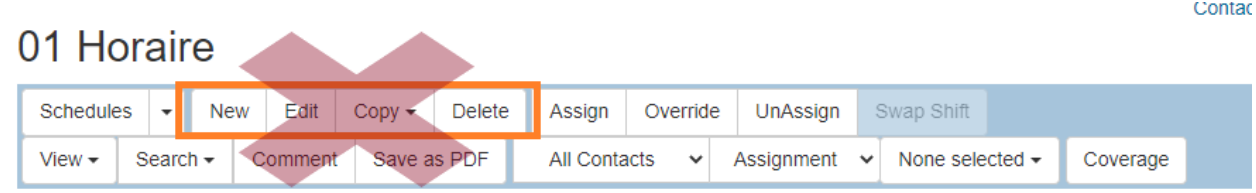

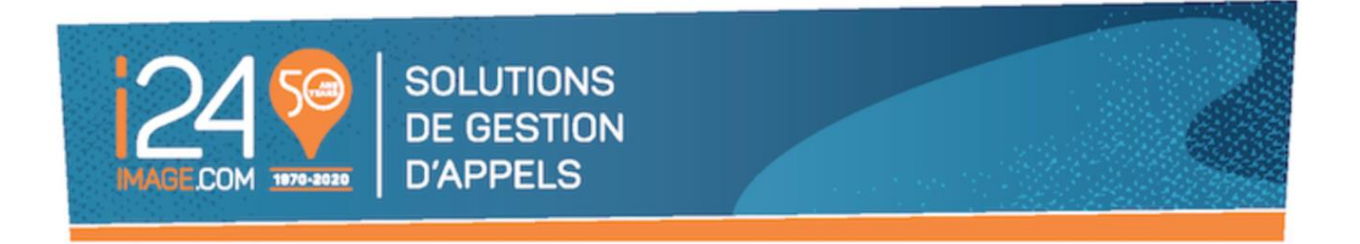

# **« Settings / Paramètres »**

Cette section vous permet de réinitialiser votre mot de passe si besoin il y a. Notez d'ailleurs que nous n'avons pas accès chez i24 à connaitre votre mot de passe si vous l'avez modifié. Il nous est possible de le réinitialiser pour un nouveau en revanche.